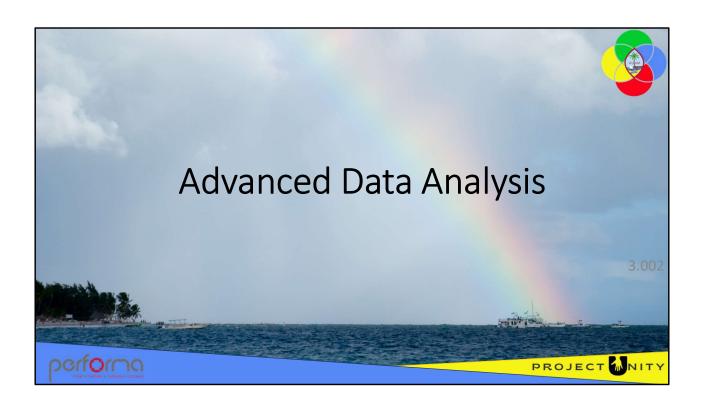

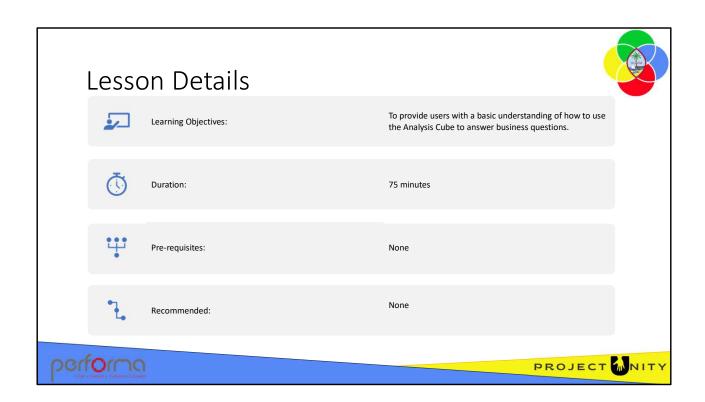

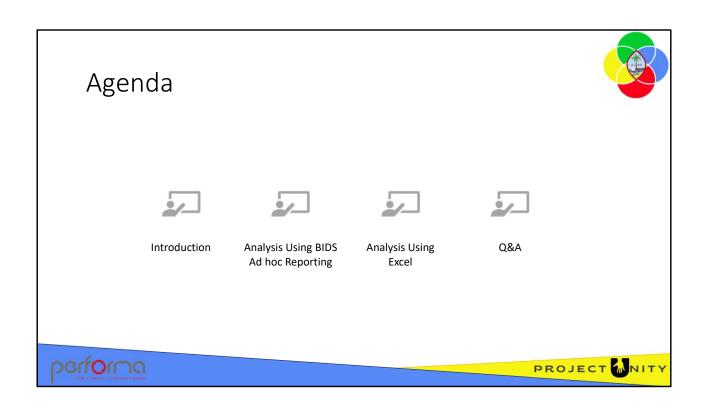

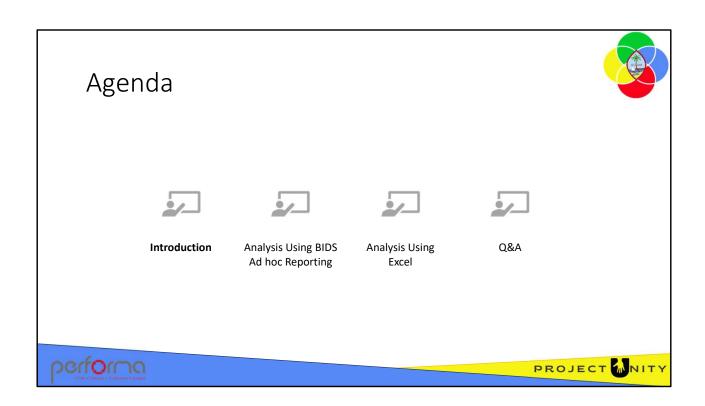

# Analysis Cube

You do not need any knowledge of the underlying database tables and the relationships between them to extract data from the Analysis Cube using Excel.

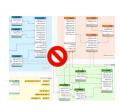

Instead, you reference data using the Reference Data Set (RDS):

- Organization
- Fund
- Account
- Values (Appropriations, Allotments)
- Ftc

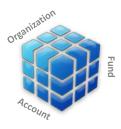

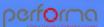

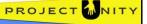

# Gaining Insight by Answering Questions

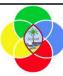

This allows you to pose questions in business terms, such as:

- What modifications have impacted this Account?
- What changes were made to my modifications between these two points-in-time?
- Which Organizations contributed to the change in Staff costs over the Budget Year?

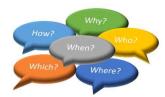

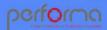

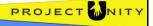

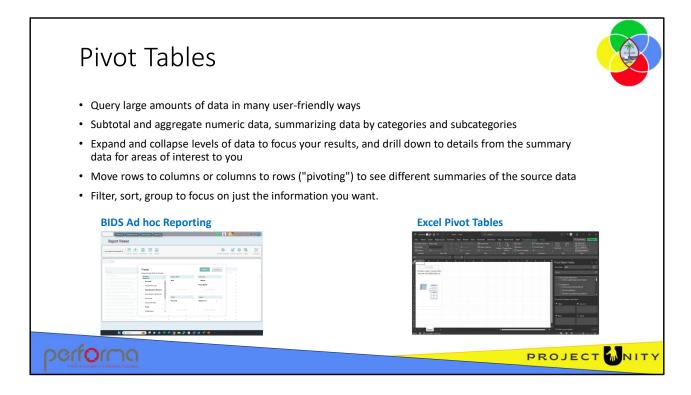

Pivot tables are one of the most powerful and useful features in reporting and analysis. Users can think of a pivot table as a report. However, unlike a static report, a pivot table provides an interactive view of your data. The goal of any analysis is to draw insight from the raw data. But when your data contains hundreds of tables with thousands of rows it's impossible to make sense from it just by looking at it with the naked eye and scrolling up and down. Drawing insight very often means that you will have to take out certain pieces of the data and wrangle the way they present their content, for example, through summary statistics. Summary statistics are used by data analysts to summarize a set of observations to communicate a large amount of information as simply as possible. With very little effort (and no formulas) you can look at the same data from many different perspectives, grouping data into categories, breaking down data into years and months, filtering data to include or exclude categories, and even building charts

The Budget module provides two different approaches to pivot tables:

- BIDS Ad hoc Reporting
- Excel Pivot tables
- Microsoft Excel

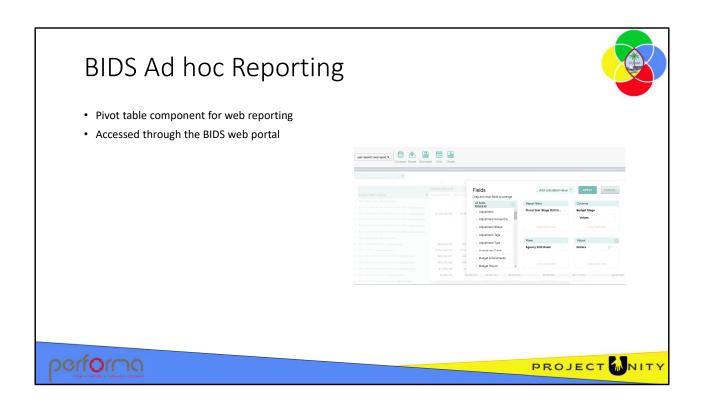

BIDS Ad hoc Reporting is a pivot table component for web reporting, accessed through the BIDS web portal, that provides the user with a simple interface to aggregate, filter, sort, and group data to focus on specific subsets. The user can drill up and down and pivot to see the data from different points of view.

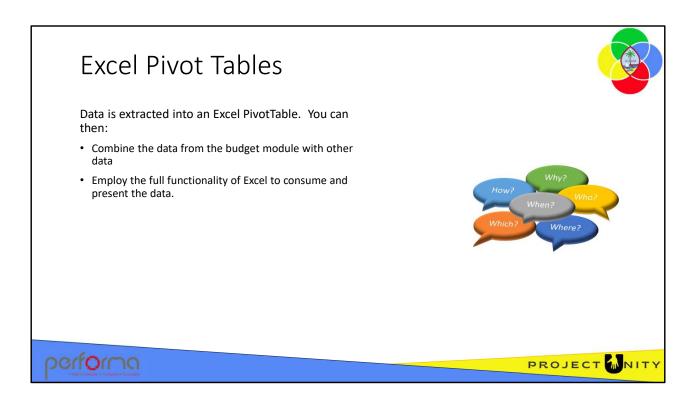

Microsoft Excel provides users with functionality to create pivot tables against the cube inside an Excel workbook.

You can combine data from the budget module with data from other sources to provide more comprehensive reports.

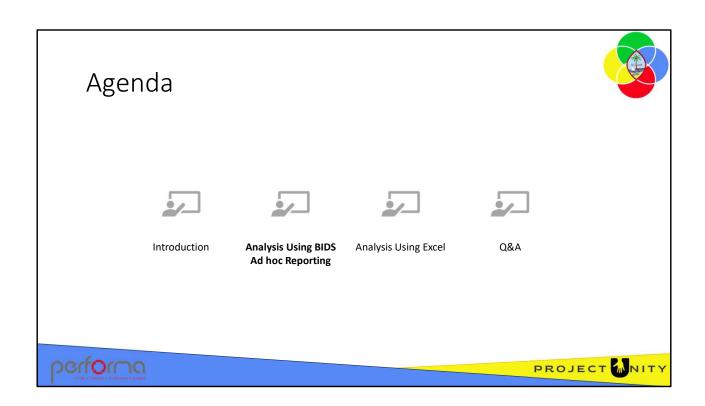

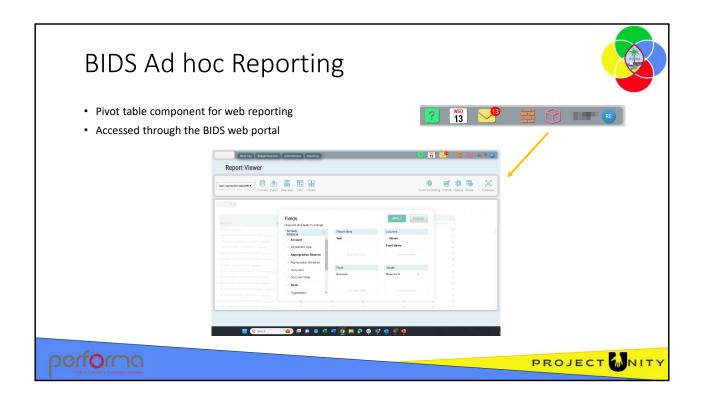

BIDS Ad hoc Reporting is a pivot table component for web reporting, accessed through the BIDS web portal, that provides the user with a simple interface to aggregate, filter, sort, and group data to focus on specific subsets. The user can drill up and down and pivot to see the data from different points of view.

Click the cube icon on the toolbar to access this feature.

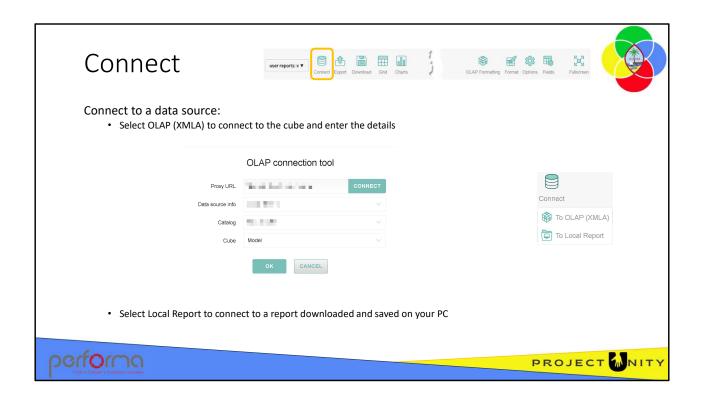

Click the Connect icon to connect to the source of the data that you want to include in your report. There are two options;

- OLAP (XMLA) which is a connection to an analytics cube. Enter these details to make the connection:
  - For this training session:
    - Proxy URL: /Budget-TRN/api/cube-basic.ashx (then click CONNECT)
    - Data source info: vm-as400-test
    - Catalog: Budget-TRN
    - Cube: Model (then click OK)
  - For Production:
    - Proxy URL: /Budget/api/cube.ashx (then click CONNECT)
    - Data source info: TBA
    - Catalog: Budget
    - Cube: Model (then click OK)
- Local Report which allows you to connect to a report that has been downloaded by you, or someone else, and saved on your PC.

## Hands-on Lab Exercise 1

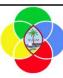

1. Connect the cube

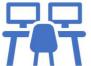

performa

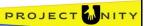

### Objective

1. Create a connection to the cube

**Duration**: 5 minutes

### **Process**

### Connect to the cube

- 1. Click the cube icon in the toolbar to access the BIDS Ad hoc Reporting page
- 2. Click the Connect icon and enter the following details
  - **a. Proxy URL**: /Budget-TRN/api/cube.ashx (then click CONNECT)
  - **b. Data source info**: vm-as400-test
  - c. Catalog: Budget-TRN
  - d. Cube: Model (then click OK)

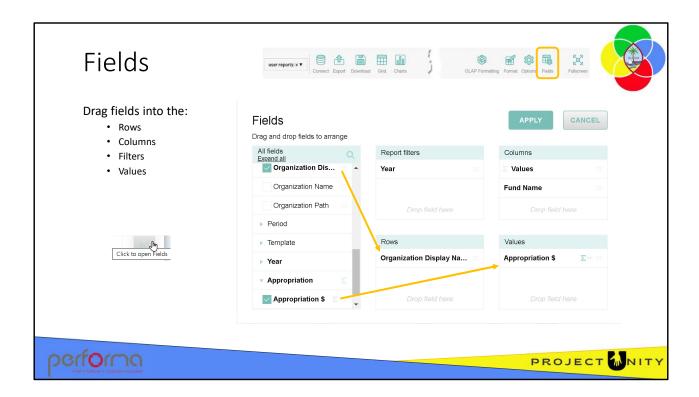

The Field icon opens the dialog where you define the how you want to set up the rows, columns, and filters for your report and the data values to display. You can also click the diagonal arrow in the upper-right corner of the grid or the charts. On the left of the Field dialog, you will see a box with all fields from the cube.

- When there are more than 50 fields in the cube, a search box is displayed
- When multilevel hierarchies are configured (such as Organization), or fields are grouped in folders, an Expand All option is displayed

To create a report, you drag items from the Fields list into the Rows, Columns, Filters, and Values boxes. You can drag as many fields into each box as you need for your report. You can also include any level of a hierarchy such as Organization, allowing you to include JobNumber, Division, or Department.

Click the APPLY button once you've finished your layout to view the report.

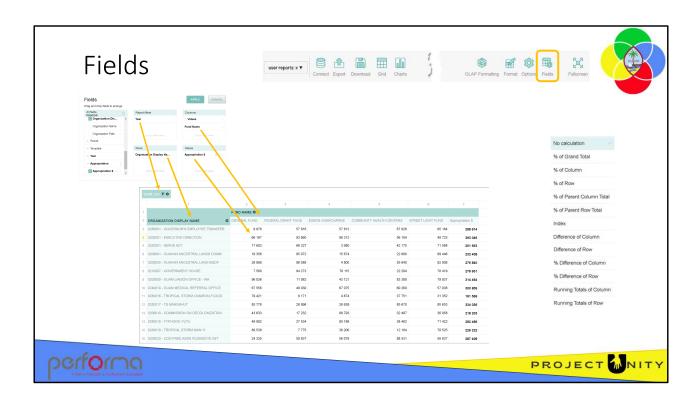

The layout we set up in the precious slide will produce a report like this. By default, the application will the display the value and sum the values in each row and column, but you can also choose one of the alternate aggregation options by clicking the sigma icon ( $\Sigma$ ) in the Values box of the Fields dialog..

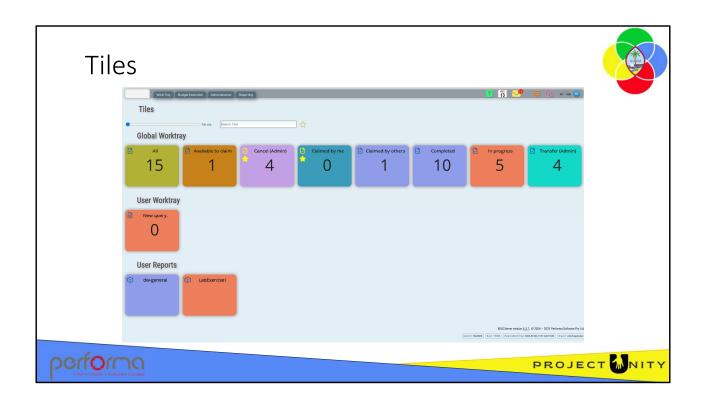

Once you've created and saved a report, it is listed on the Tiles page and you can open the report by clicking the title of the tile and also save it as a favorite.

## Hands-on Lab Exercise 2

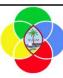

1. Create a report

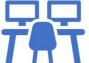

performa

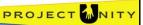

### Objective

1. Create a basic report from the cube data

**Duration**: 10 minutes

### **Process**

### Create a basic report

1. Click the Fields icon

2. Drag these items from the Fields list:

a. Report filters: Year

b. Columns: Fund Name

c. Rows: Organization Display Name

d. Values: Appropriation \$ (then click APPLY)

3. Keep this report open

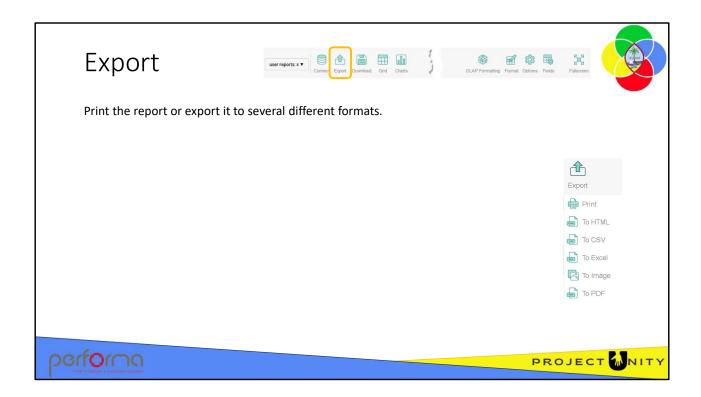

Use the Export tab to print the current content or export it to HTML, CSV, Excel, Image, or PDF format.

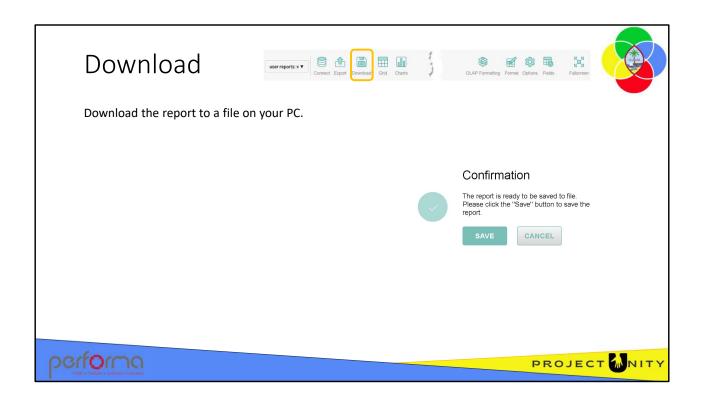

Click the Download icon to save the report to a file on your PC. Once the file has saved, you can distribute it to other users who can then open it using Local Report option under the Connect icon.

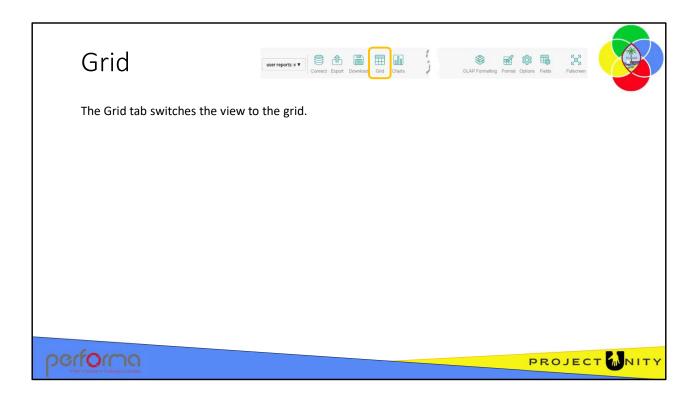

The Grid tab switches the view to the grid.

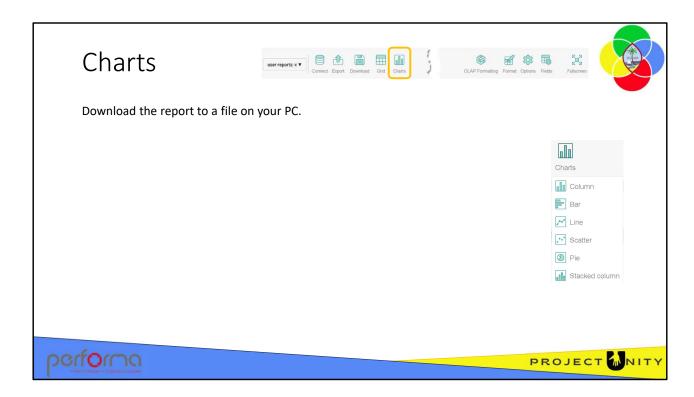

The submenu of the Charts tab shows all available pivot charts.

Once you have selected a chart type, choose an active measure from the drop-down lists in the upper-left corner. By default, only one measure can be active at a time. To allow choosing more than one active measure, select the Multiple values checkbox in the Charts tab's submenu.

Open the filter view by clicking a field's name above the chart.

Access the context menu by right-clicking a graphical element.

Double-click a graphical element to drill through it and see non-aggregated data. If there are several fields in rows, expand or collapse inner field values by clicking a member name on the X-axis. To expand fields in columns, use member names on the legend.

In the same way, you can drill up & down multilevel hierarchies in rows and columns.

### Hands-on Lab Exercise 3

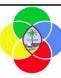

1. Create a chart

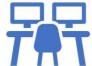

performa

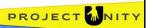

### **Objective**

1. Create a basic chart from the report

**Duration**: 10 minutes

### **Process**

- 1. Click the Chart icon select Column, then make the following selections from the dropdowns:
  - **a. Organization Display Name**: clear the Select all checkbox, then search for 0200 and select several JobNumbers beginning with 0200
  - **b. Fund Name**: clear the Select all checkbox, then select General Fund and Federal Grant Fund. You may also choose other funds if you wish.
- 2. Click the Fullscreen icon
- 3. Hover the cursor over one of the columns in the chart; a tooltip displays
- 4. Click the Fullscreen icon again, then the Grid icon. The report now reflects the selections made for the chart. You can save this layout by clicking the reports dropdown and selecting Save As.

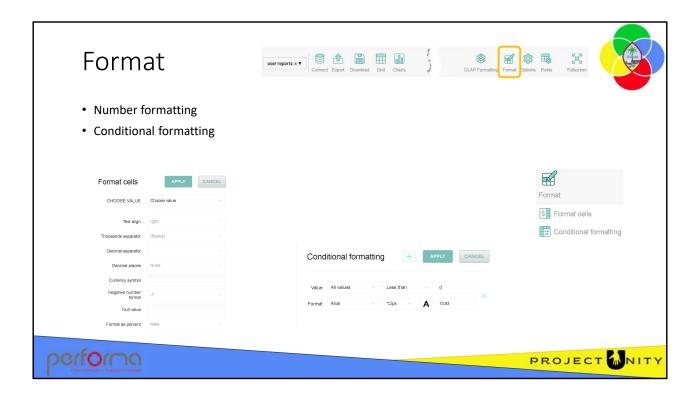

The Format tab provides two options: number formatting and conditional formatting.

Format cells allows you to modify any of the following properties: text alignment, thousand separator, decimal separator, decimal places, currency symbol, currency align, null value, and format as a percentage.

Conditional formatting provides basic formatting of values based on several conditions such as less than, greater than, equal, among other options. In the pop-up window, click the plus icon to add a new condition. You can apply the condition either to all values or to a specific measure from the drop-down list. Select the condition type and value, font family, and size. Click the A-letter icon to change the default font and background colors. Choose new colors from the color picker or enter their hex codes. Click APPLY to add these colors to the condition. You can see a preview of the result inside the box on the right. To see the result on the grid, click APPLY. You can remove the condition by clicking the recycle bin icon on the right of the condition.

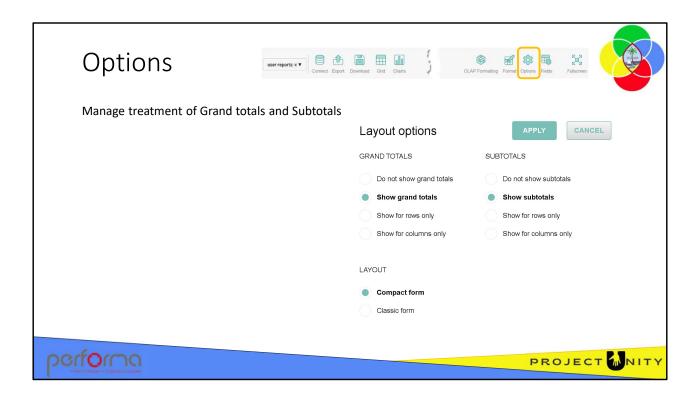

Click the Options icon to see a pop-up window with layout options such as grand totals and subtotals.

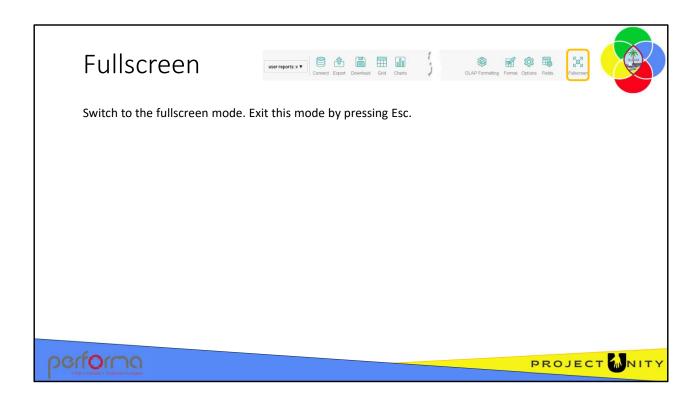

Click Fullscreen and switch to the fullscreen mode. Exit this mode by pressing Esc.

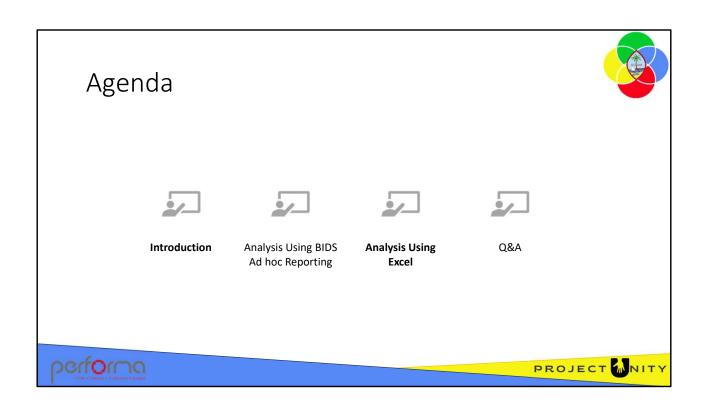

# Report Components

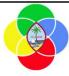

When you design an analysis report, you're creating a workbook that consists of:

- A Connection that specifies where to get the data
- A PivotTable that specifies what data to get
- Optionally, a report layout that specifies how to display the data using Excel's range of formatting and data presentation tools.

This module does not provide instruction on using Excel formatting and data presentation tools. Please refer to Microsoft or other third-party training courses.

performa

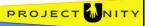

Microsoft Excel provides users with functionality to transform data into actionable intelligence that informs the organization's strategic and tactical business decisions. Pivot Tables enable users to access and analyze budget data and present analytical findings in reports, summaries, dashboards, graphs, charts, and maps to provide users with detailed intelligence about the state of the budget

You can combine data from the budget module with data from other sources to provide more comprehensive reports.

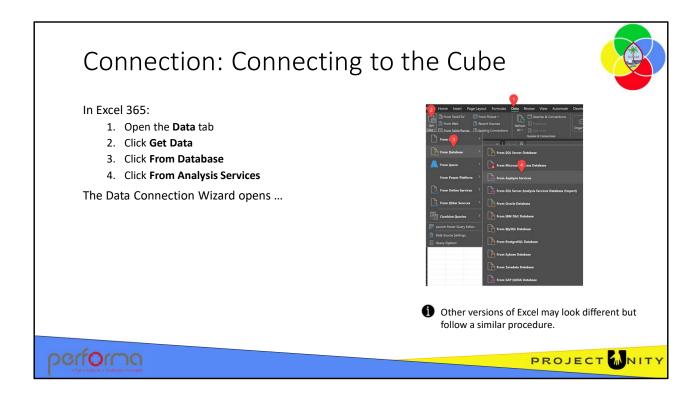

You need to create a Connection before you can extract data from the Analysis Cube. A Connection specifies how to connect to the cube.

### In Office 365:

- 1. Open the Data tab
- 2. Click Get Data
- 3. Click From Databases
- 4. Click From Analysis Services.

This opens the Data Connection Wizard.

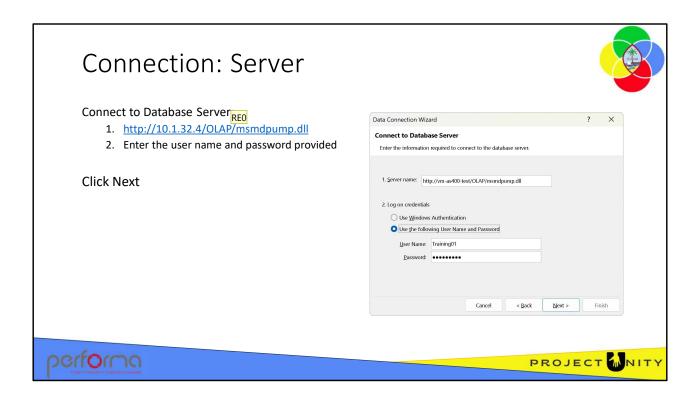

For the purposes of this training course, use the following information:

- 1. Server name: http://10.1.32.4/OLAP/msmdpump.dll
- 2. Select Use the following User Name and Password and enter the details provided.

Click Next to move to the next page.

### **REO** What do we enter?

Ray Elliott, 2023-07-20T05:50:16.501

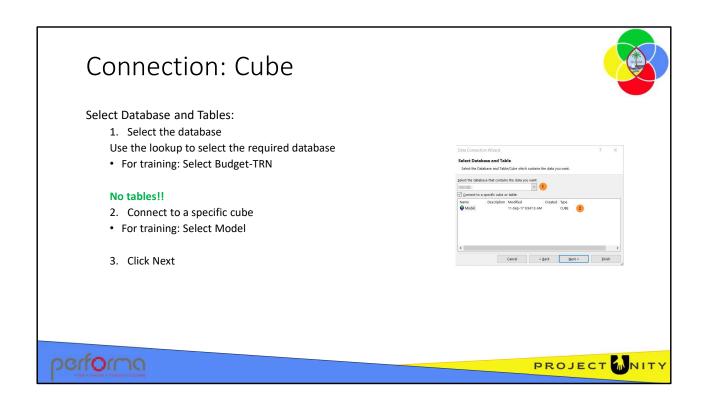

There are several databases on the server; Budget and DW (Datawarehouse); select one from the list.

You do not need any knowledge of the underlying database tables and the relationships between them to extract data from the Analysis Cube using Excel. Instead, you reference data using the Reference Data Set (RDS); such as Organization, Fund, Object, etc.; select the cube from the list.

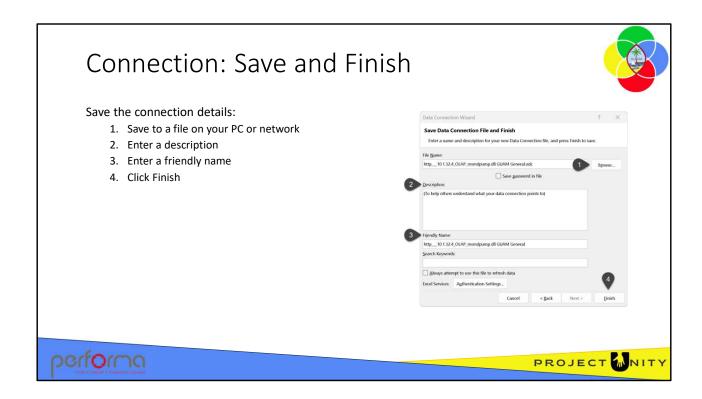

You now save the connection details to a file on your PC or network. The default location is under your 'Documents' folder ... This PC\Documents\My Data Sources.

- 1. You can accept the default file name and location (This PC\Documents\My Data Sources) or edit the name and browse to a new location.
- 2. Optionally you can enter a Description which can be helpful for other users to understand your Connection definition. This is especially useful if you have entered a Friendly Name.
- 3. Optionally, you can enter a more user-friendly name for the Connection. This name will be displayed when you use this connection later.
- 4. Click Finish to save the connection and start the report building process.

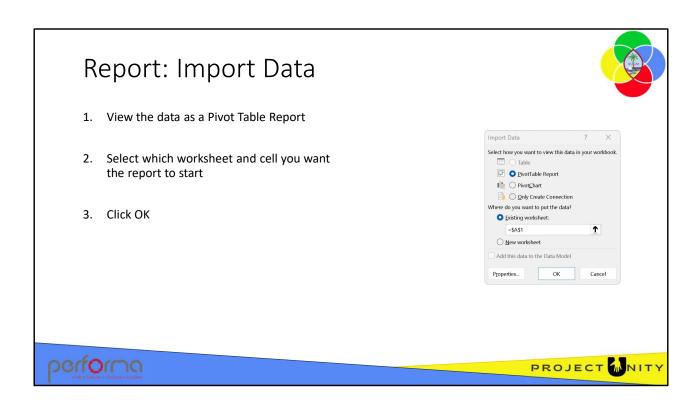

On the Import Data dialog you specify how you want to view the data, as a Pivot Table Report or Chart, or an Excel table. You also specify where you want Excel to start the data.

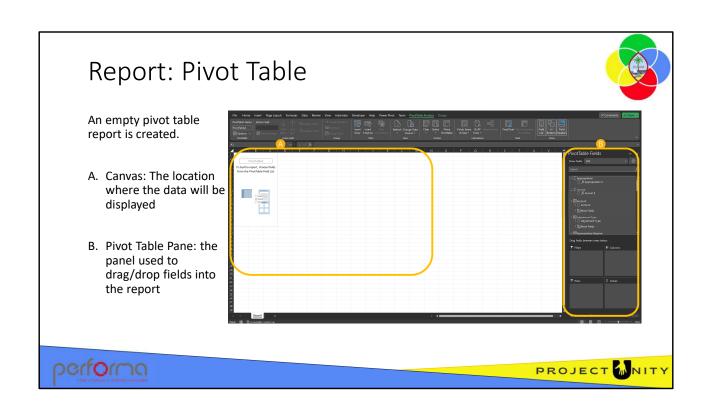

### Hands-on Lab Exercise 4

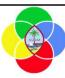

1. Connect to the cube

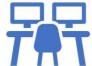

performa

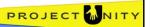

### **Objective**

1. Create a connection to the cube

**Duration**: 5 minutes

### **Process**

### Connect to the cube

- 1. Open Excel
- 2. In the Data tab, click Get Data > From Database > From Analysis Services
- 3. Connect to Database Server
  - **a. Server name**: https://bids.uat.gfmis-nonprod-guam.com/OLAP/msmdpump.dll
  - **b.** Use the following User Name and Password: Select this option and enter the details you have been provided (then click Next)
- 4. Select Database and Table
  - 1. Database: Budget-TRN
  - **2. Cube**: Model (then click Next)
- 5. Save Data Connection File and Finish: Click Finish
- 6. Import Data: Leave the defaults, click OK

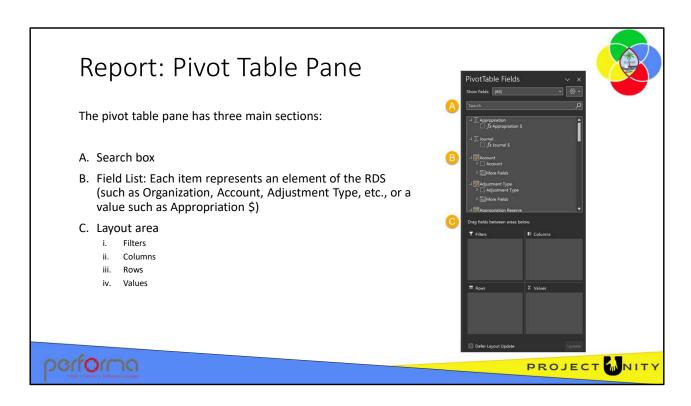

The Pivot Table Pane is where you define the how you want to set up the rows, columns, and filters for your report and the data values to display. It has three main sections:

- A. Search box:
- B. Field List: Each item represents an element of the RDS, such as Organization, Account, Adjustment Type, etc., or a value such as Appropriation \$. Values are indicated with a sigma  $(\Sigma)$  icon.
- C. Layout Area
  - i. Filters: Used for filter operation in a pivot table.
  - ii. Columns: Displays as columns in a pivot table with Column Labels as the values for selected fields
  - iii. Rows: Displays as rows in a pivot table with Row Labels as the values for selected fields.
  - iv. Values: Displays the financial or statistical data for the selected fields.

To create a report, you drag items from the Field list into the Rows, Columns, Filters, and Values boxes in the Layout area. You can drag as many fields into each box as you need for your report. You can also include any level of a hierarchy such as Organization, allowing you too include, JobNumber, Division, or Department.

Click the APPLY button once you've finished your layout to view the report.

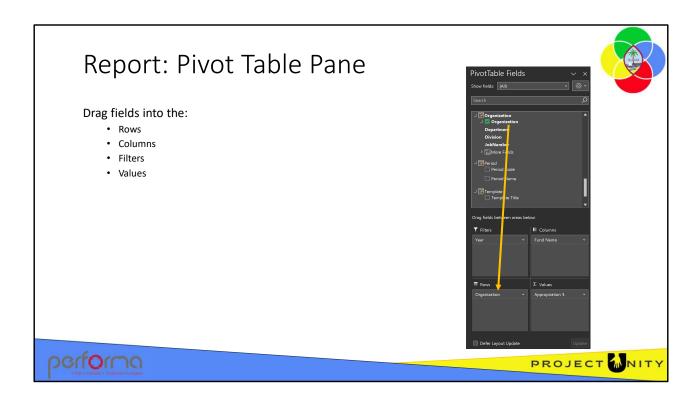

The layout we set up in the precious slide will produce a report like this. By default, the application will the display the value and sum the values in each row and column, but you can also choose one of the alternate aggregation options by clicking the sigma icon ( $\Sigma$ ) in the Values box of the Fields dialog..

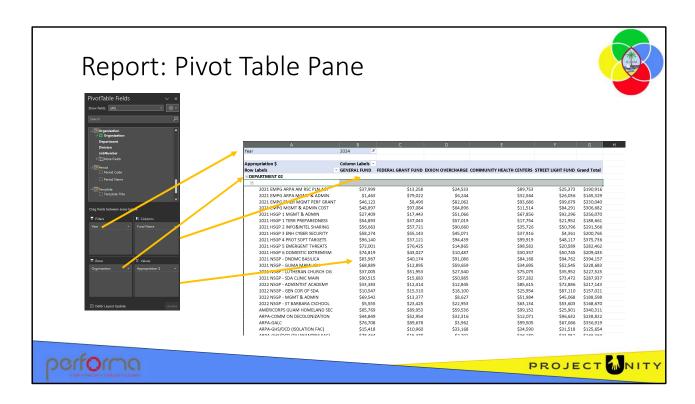

The layout we set up in the precious slide will produce a report like this. By default, the application will the display the value and sum the values in each row and column.

If you selected a hierarchical filed such as Organization you will be able to drill drown from the summary level to the detail JobNumbers.

## Hands-on Lab Exercise 5

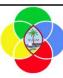

1. Create a basic report

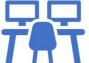

performa

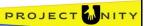

### **Objective**

1. Create a basic report

**Duration**: 5 minutes

### **Process**

### Create a basic report

In the PivotTable Fields pane:

- 1. Drag these items from the Fields list:
  - a. Report filters: Year
  - b. Columns: Fund Name
  - c. Rows: Organization
  - d. Values: Appropriation \$
- 2. In cell B1, select 2024 from the dropdown

The report is showing the total Appropriation for Department 02, by Fund. We can drilldown into Divisions, and even, JobNumbers, by clicking the + icon net to the Row label in column A.

# Pivot Table Do's and Don'ts

#### DO

- Always select *Values* and *Filters* first. Then *Rows* and *Columns* This will help ad hoc run faster as it is not looking for as much data.
- In general, there should be no more than around 20 columns of data for an Ad Hoc to function properly.
- Delve in! Get creative! Ad hoc is a very powerful analytical, tracking, and review tool for budgeting.

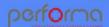

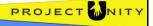

## Pivot Table Do's and Don'ts

#### DON'T

- Do not place a field in columns that has a lot of individual values. For example, if Comptroller Subobject
  Code is dragged to the column then hundreds of columns will be generated, and the ad hoc will slow down
  or fail to load.
- Do not try to use two different drill downs ("Agency Drill Down" and "Object Drill Down") in the same ad
  hoc. Drill downs use a lot of Excel processing power, and with two in the same table the result will likely be
  a failure to load or Excel freezing.
- Make sure that the Values you have selected has all the characteristics of your other selections. For
  instance, if Fund Dollars is the Value and Subprogram is on the Row, that will create issues since Revenue
  information is not designated at the Subprogram level.

\*General Rule – if an Ad Hoc pivot table is taking more than 30 seconds to update, it is likely because the options chosen don't go well together. Press "Esc" on your keyboard to cancel.

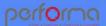

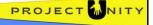

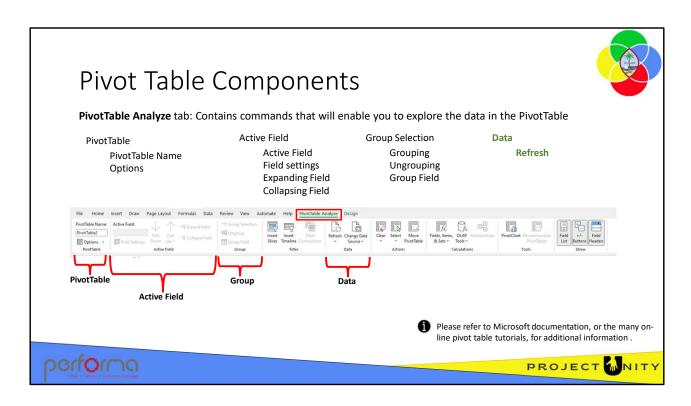

PivotTable Analyze tab contains commands that will enable you to explore the data in the PivotTable.

Once you have created your report and saved the workbook, you can click the Refresh icon to update the data from the database.

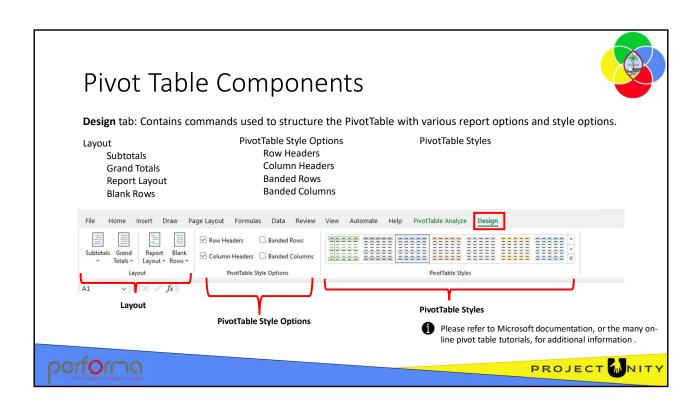

The Design tab contains commands used to structure the PivotTable with various report options and style options.

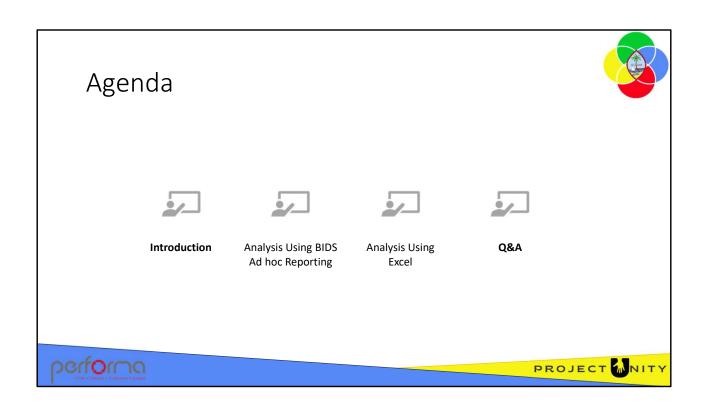

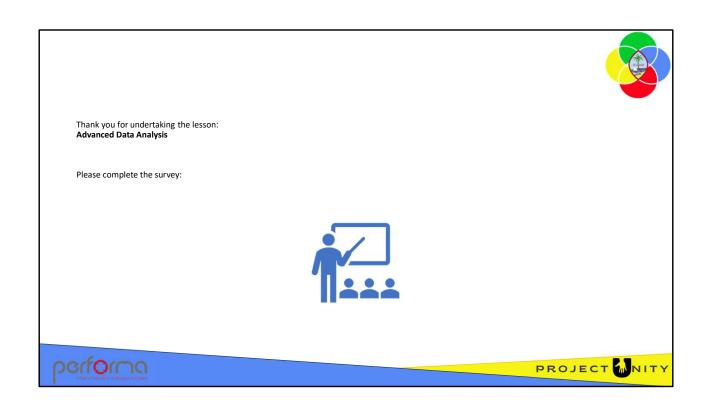